# MyHOME

# MyHOME\_Screen10 MyHOME\_Screen10 C

Software Manual

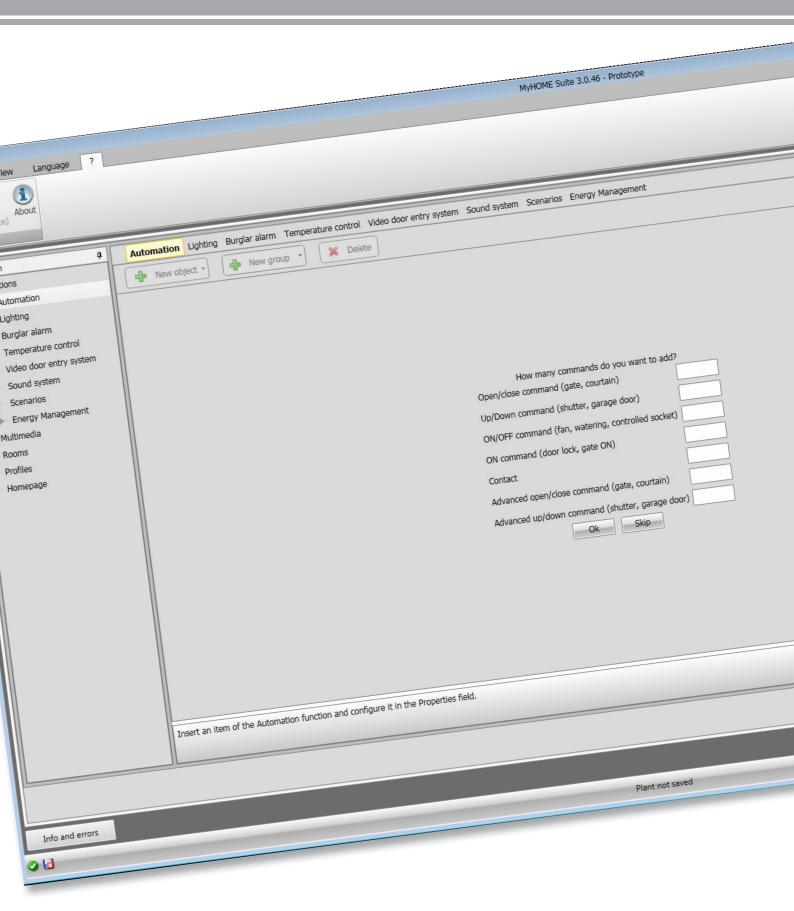

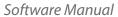

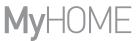

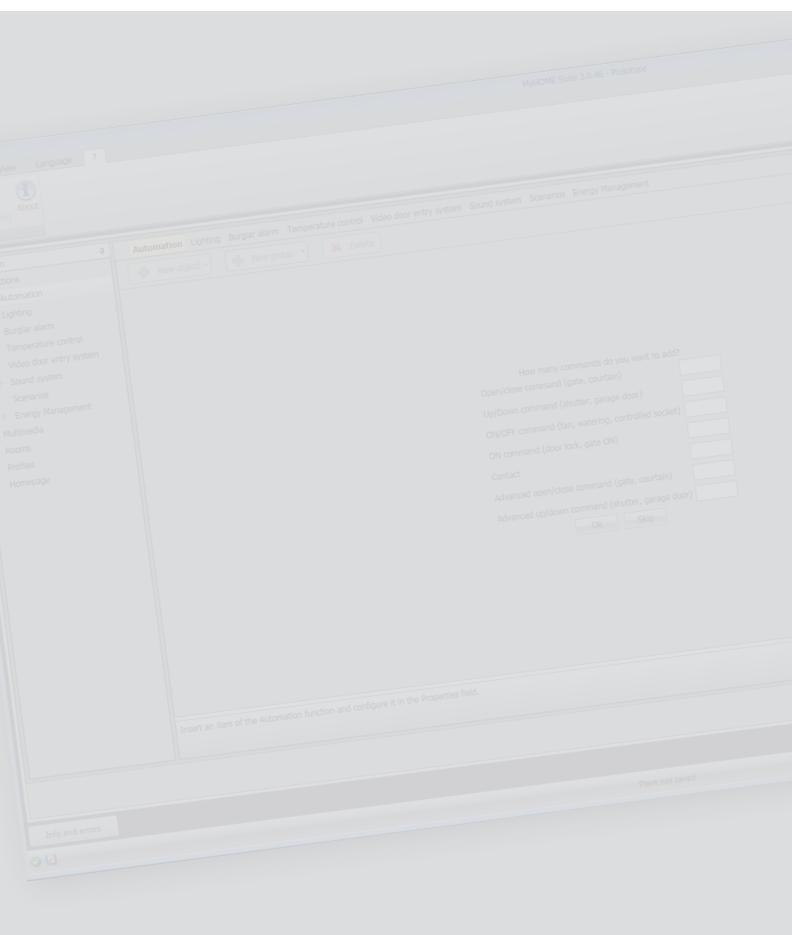

Software Manual

#### Contents

| Start                         | 4  |  |
|-------------------------------|----|--|
| Interaction with the device   | 4  |  |
| Connecting the device to a PC | 4  |  |
| Device configuration          | 5  |  |
| Send the configuration        | 7  |  |
| Receive the configuration     | 8  |  |
| Firmware update               | 9  |  |
| Request device info           | 9  |  |
| Configuration Parameters      |    |  |
| Home page                     |    |  |
| Common configurations         | 12 |  |
| Auto-composition              | 12 |  |
| Manual insertion              | 12 |  |
| Groups                        | 13 |  |
| Functions                     | 16 |  |
| Automation                    | 16 |  |
| Lighting                      | 17 |  |
| Burglar alarm                 | 17 |  |
| Temperature control           | 19 |  |
| 99-Zone System                | 19 |  |
| 4-Zone System                 | 20 |  |
| Outdoor sensors               | 22 |  |
| Uncontrolled zones            | 23 |  |
| Air Conditioning              | 24 |  |
| Video door entry system       | 28 |  |
| Sound System                  | 29 |  |
| Mono-channel sound system     | 29 |  |
| Multichannel sound system     | 33 |  |
| Scenarios                     | 39 |  |
| Energy management             | 43 |  |
| Energy data                   | 43 |  |
| Load management               | 45 |  |
| System supervision            | 47 |  |
| Multimedia                    | 50 |  |
| Rooms                         | 52 |  |
| Profiles                      | 54 |  |
| Home Page                     |    |  |
| FAQ                           | 55 |  |

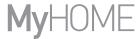

#### **Start**

This manual shows the procedures for the configuration of the MyHOME\_Screen10 / MyHOME\_Screen10 C devices.

#### Interaction with the device

To Send, Receive the Configuration, Update the Firmware and Request Device Info, it is first of all necessary to connect the device to a PC, and make sure that the right port has been selected. Connect the Web Server to the PC using a USB-mini USB cable, or an Ethernet cable. To ensure that the communication is successful, the device must be connected to the BUS.

#### Connecting the device to a PC

#### **USB CONNECTION**

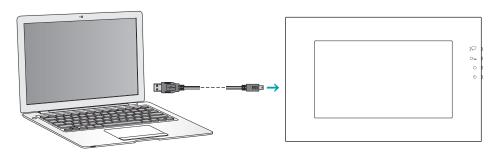

#### **ETHERNET CONNECTION**

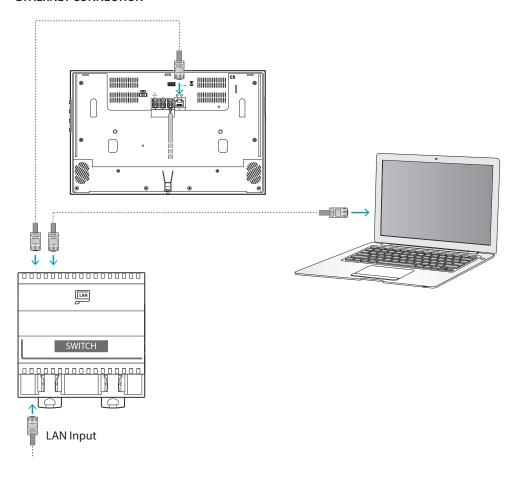

#### **Device configuration**

To configure a device you can create a new project, or open an existing one, which can then be changed and resent to the device.

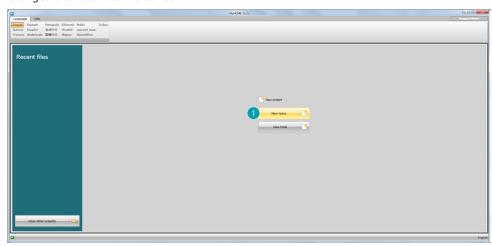

Click 1 to enter the software dedicated to the configuration of a new home system.

#### **Configure Menu**

The configuration can be performed inside the global area, in the Configure section of the software, using some dedicated device management pushbuttons.

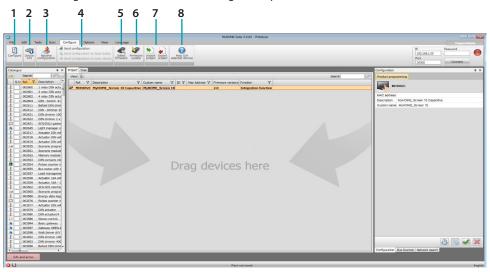

- 1. Open the specific device configuration area
- 2. Request device info
- 3. Receive the configuration from the connected device
- 4. Send the configuration to the connected device
- 5. Select the firmware for the device
- 6. Update the device firmware (it only appears after the firmware has been selected)
- Import project
   Export project
   To import or export the configuration project created in the specific area, select the device, and click the corresponding key.
- 8. Open the help file for the selected device

To interact with the device, first select it, and then click the desired function keys.

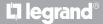

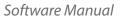

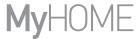

To go to the device configuration specific area click Configure 1, or double click the device 2.

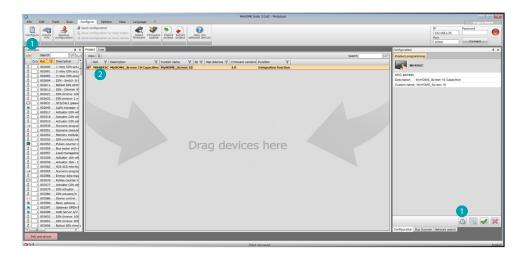

#### Send the configuration

After completing and saving the programming, the configuration must be sent to the devices.

#### Procedure:

- 1. Connect the device to a PC through the Ethernet network or through USB
- 2. In the Configure toolbar select **Send Configuration**.

The screen for setting the date and time appears.

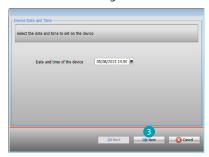

3. Select Next to choose the mode of connection between the device and the PC:

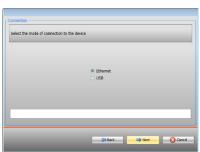

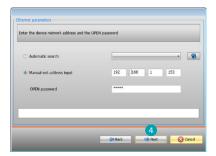

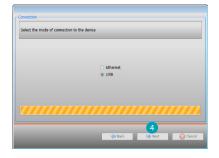

4. When Next is selected, the configuration is uploaded to the device.

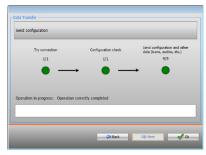

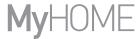

#### Receive the configuration

It gives the possibility of receiving the current device configuration. Once received, this can be modified, saved, and obviously sent back to the device.

#### Procedure:

- 1. Connect the device to a PC through the Ethernet network or through USB.
- 2. In the Configure toolbar select Receive the configuration.
- 3. Select the mode of connection between the device and the PC:

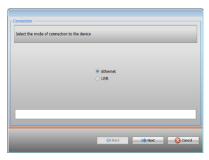

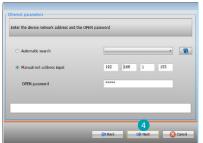

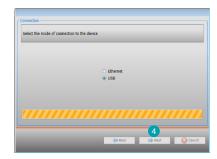

4. When **Next** is selected, the configuration downloading procedure starts.

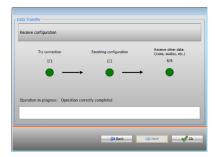

Software Manual

#### Firmware update

It gives the possibility of updating the device firmware Procedure:

- Connect the device to a PC.
- From the Configure pull-down menu select Select Firmware.

A window appears, enabling the user to browse the file containing the firmware file with .fwz extension.

- Select the file and click Open to continue.
- Select Firmware update to continue.

For the connection procedures see the Send Configuration section.

#### Request device info

It gives the possibility of displaying some information on the device connected to the PC. Procedure:

- Connect the device to a PC.
- From the Configure pull-down menu select Device Info.

For the connection procedures see the Send Configuration section. Click Next to display a screen containing the device hardware and software features.

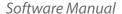

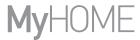

#### **Configuration Parameters**

Enter the parameters and click in to continue.

#### Parameters

Identification name: enter the project name

*Progressive MyHOME\_Screen address*: enter the univocal number that identifies the device in the system

#### General parameters, clock

Clock alignment function: decide if MyHOME\_Screen will be set as the Master clock of the MyHOME system

Data format: select the date format (e.g. dd.mm.yy. /mm.dd.yy. /yy.mm.dd.)
Time zone: select the correct time zone for your region

#### Temperature format

*Temperature format*: select if you wish to display the temperature in Celsius (°C) or in Fahrenheit (°F)

#### Installation type

Select the SCS BUS: select A/V if the device is wired to the Video door entry/Sound System BUS, select Automation if the device is wired to the Automation BUS

#### Automation

Level: if the device is wired to the Automation BUS select the level it belongs to (private riser/local BUS)

#### Video door entry system

Video door entry system: select Enable if the device will also be used as a video door entry system Internal Unit

IU address: enter the address of the MyHOME\_Screen internal unit

Associated entrance panel: enter the address of the entrance panel associated to the MyHOME Screen

Level: enter the installation level of the entrance panel associated to the MyHOME\_Screen

#### Multimedia

Multimedia source address: enter the address of MyHOME\_Screen as sound system source

#### International

Decimal separator: indicate the decimal separator (full stop, or comma) based on your country

#### Network connections, Ethernet

Set the parameters based on the network MyHOME\_Screen will be connected to

#### Security, authentications

Open Password: enter the OPEN Password for remote access to MyHOME\_Screen

#### User access password

Enable/disable the password: enable if you want MyHOME\_Screen to prompt the user to enter the password in order to access the system

#### Language

MyHOME\_Screen language: Enter the language to use for the graphic interface of the device

#### Home page

When accessing the program, the opening screen appears, from which it is possible to select, through appropriate compositions (A), the objects making up the various systems, and then continue with their configuration (B).

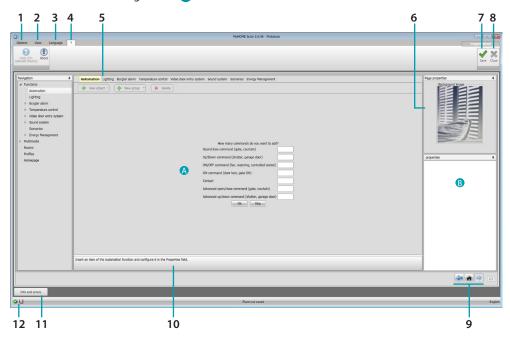

1. Options.

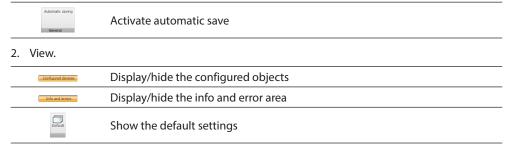

- 3. Language. Select the software interface language
- 4. Display the Guide icons (Software Manual) and some software information 1.
- 5. Function bar.
- 6. Page background selection window.
- 7. Save the project.
- 8. Close and return to the Global area.
- 9. Pushbuttons used to navigate through the pages.

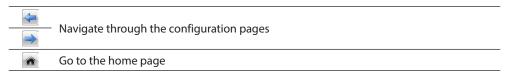

- 10. Function description.
- 11. Open the section showing any information, or error messages.
- 12. File saving and saving path display.

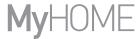

#### **Common configurations**

#### **Auto-composition**

Irrespective of the system they belong to, the inclusion of the objects takes place through composition suggestions.

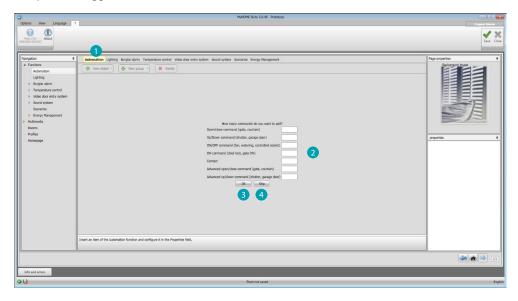

Select the system 1 and enter the number of selected system objects that make up your system 2. Click to confirm and to go to the configuration of the objects inserted 3; or:

click to skip the assisted procedure and to postpone the inclusion of the objects to a later date 4.

The assisted procedure performs a first configuration, assigning consistent addresses to the objects.

#### Manual insertion

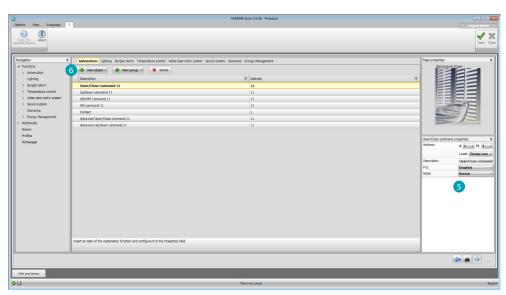

It is possible to modify the configuration of the objects in the appropriate area 5, or to insert new ones 6.

#### Groups

For some systems, it is possible to sort the objects into groups. The groups can be of two types. In the first type it is possible to create a group of objects (with function links) to which to send a general, room, or group command: e.g. room command 3, open/close.

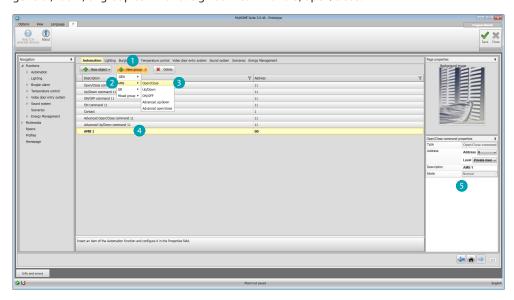

Click to create a group 1, then select the command to send from the pull-down menu 2, and select the types of objects 3.

After creating the group, click it 4 and configure it 5.

The second type is the mixed type, or a group of objects (with function links) belonging to different rooms or groups: e.g. up and down command for all shutters of the north side, configured in different rooms, for example room 1, room 2, and room 3.

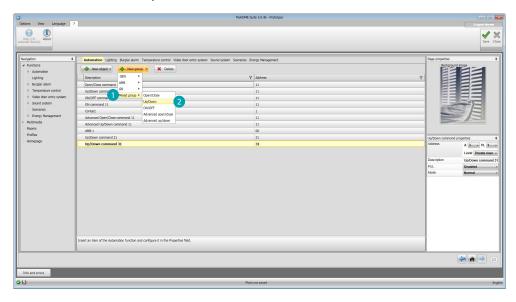

Select to create a mixed group 1, and select the function 2.

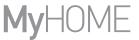

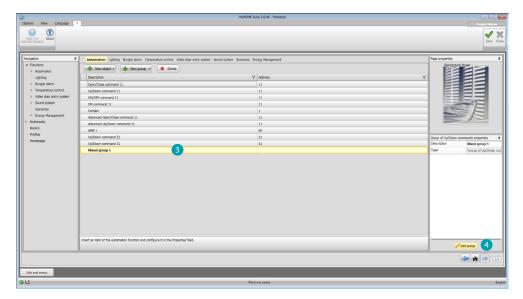

Click the group 3, and then click 4 to add objects to the group.

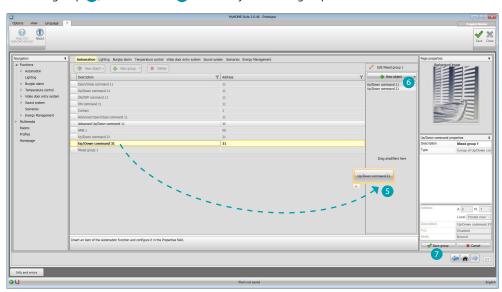

Select the objects among the ones available (same function), and drag them to the group area 5. It is also possible to add new objects, meaning objects not necessarily previously configured, but present on the system 6.

Click 7 to save the group.

Software Manual

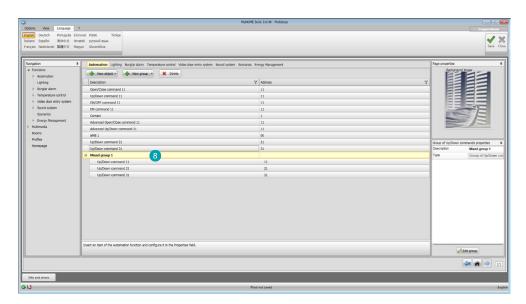

Click 8 to display the group components.

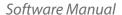

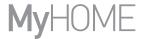

#### **Functions**

This section lists the items split by system. Their appropriate configuration will enable the user to activate the functions from MyHOME\_Screen.

**AUTOMATION** 

**LIGHTING** 

**BURGLAR ALARM** 

**TEMPERATURE CONTROL** 

**VIDEO DOOR ENTRY SYSTEM** 

**SOUND SYSTEM** 

**SCENARIOS** 

**ENERGY MANAGEMENT** 

#### **Automation**

Using auto-composition or manually, this section can be used to insert the following objects: Open/Close Command (basic or advanced), Up/Down Command (basic or advanced), ON/OFF Command, ON Command, Contact.

It is also possible to group the objects by using the groups.

| Open/Close command<br>Up/Down command                         | Insert these items for 3 status actuators (e.g. Shutters, Garage doors, etc). By configuring the Mode parameter you can decide to set the actuator to normal mode (the item on MyHOME_Screen displays the Stop icon during movement, which must be touched to stop movement), or to Safe mode (the movement is performed while the corresponding icon is pressed). |
|---------------------------------------------------------------|----------------------------------------------------------------------------------------------------|
| ON/OFF command                                                | Insert this item for 2 status actuators (e.g. Light, Fan, etc).                                                                                                    |
| ON command                                                    | Lighting type Insert this item for 1 status (e.g. Door lock) actuators (Automation BUS). Configure the Duration parameters to set the duration of the impulse (1s/2s). Video door entry type Insert this item for 1 status (e.g. Video door entry door lock) actuators (Video door entry BUS).                                                                     |
| Contact                                                       | Insert this command for a synchronised view of the status of a contact (e.g. Gate, Window, etc).                                                                                                    |
| Advanced Open/Close<br>command<br>Advanced Up/Down<br>command | All the automation commands have and advanced mode that, if and advanced actuator is installed, will give the user the possibility to display the opening percentage, and to modify it using the + and - icons.                                                                                                    |

#### **Automation groups**

Available functions: Open/Close, Up/Down, On/Off.
Type of available controls: GEN, ROOM, GR, Mixed group.

For the creation of a group see the section common/group configurations.

#### Lighting

Using auto-composition or manually, this section can be used to insert the following objects: Light, Dimmer 10, Dimmer 100, Group of Lights, Staircase Light. It is also possible to group the objects by using the groups.

| Light           | Insert this item to switch a light on/off. You can also decide how long the light will stay on for, by selecting preset values, or by entering them directly.                                                                                                    |
|-----------------|----------------------------------------------------------------------------------------------------|
| Dimmer 10       | Insert this item to switch a Dimmer on/off, or to adjust the light intensity to one of the 10 available levels. You can also decide how long the light will stay on for, by selecting preset values.                                                                                                    |
| Dimmer 100      | Insert this item to switch a Dimmer on/off, or to adjust the light intensity to one of the 100 available levels. You can also set the time in seconds that the light will take to switch on/off, as well as how long the light will stay on for, by selecting preset values, or by entering them directly. |
| Staircase light | Insert this item to activate the Stairlight function of the video door entry system.                                                                                                    |

#### **Lighting groups**

Available functions: Light, Dimmer 10, Dimmer 100.

Type of available controls: GEN, ROOM, GR, Mixed group.

For the creation of a group see the section common/group configurations.

#### **Burglar alarm**

Using auto-composition, or manually, in this section it is possible to insert the zones making up your Burglar Alarm system, and create grouping scenarios: it will then be possible to separate the system by individual zones, or by groups of zones.

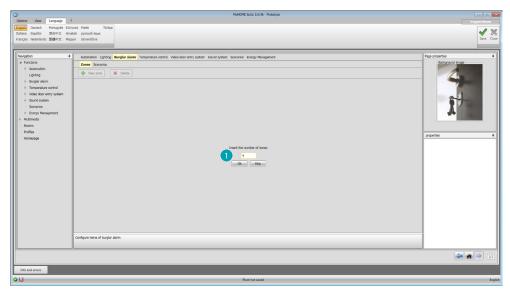

Enter one or more zones 1.

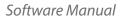

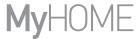

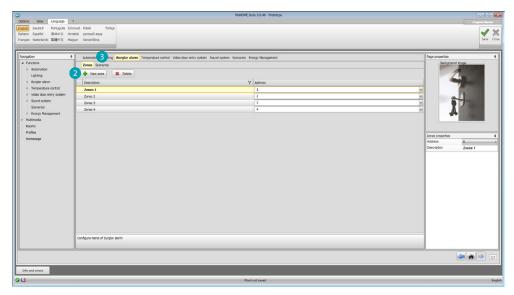

Manually add a new zone 2. Click here to create a scenario (zone group) 3.

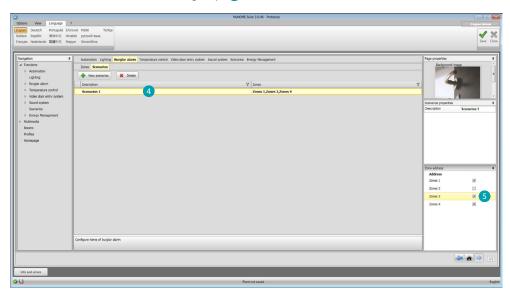

Click the scenario 4 and select the zone to group in the scenario 5.

#### **Temperature control**

Using auto-composition or manually, this section can be used to insert the following objects: 99-Zone System, 4-Zone System, Outdoor sensor, Uncontrolled zones, Air Conditioning.

#### 99-Zone System

This section can be used to configure a 99-zone temperature control central unit (selecting the programs and the scenarios to display), and the zones making up the system.

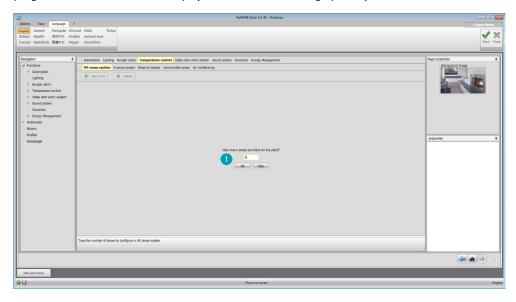

Enter the number of zones present in your system 1.

It is now possible to configure the zones in the Properties field; for each zone enter the address, if it is Fan-coil type, and any required description.

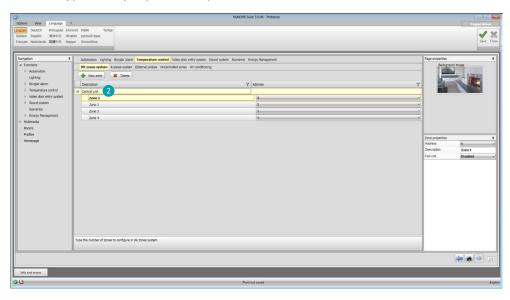

Click 2 to set the programs and scenarios.

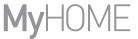

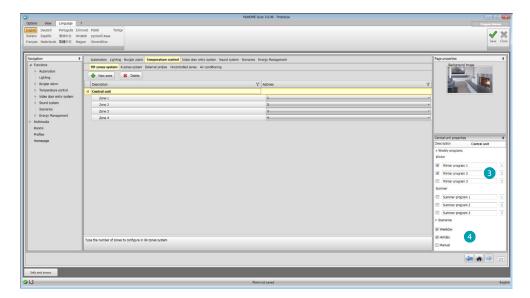

Customise the description of the central unit and select the programs 3 and the scenarios 4 included in the same, and which you want to make available in MyHOME\_Screen.

#### 4-Zone System

For each 4-zone central unit inserted, in this section it is possible to manage the zones and select the programs, based on the season (Summer/Winter), to be made available on MyHOME\_Screen.

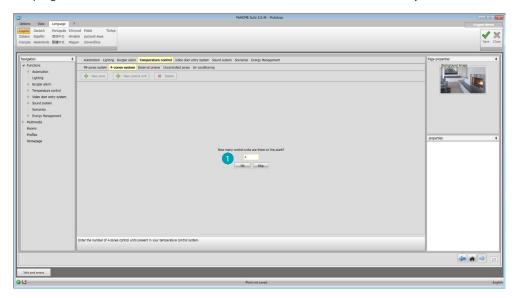

Enter the number of central units 1.

Software Manual

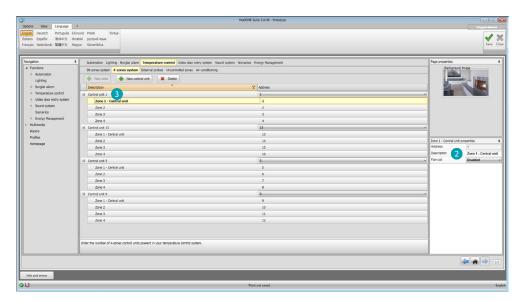

4 zones are automatically created, with the addresses already configured based on the number of central units included. In the Properties field 2, for each zone enter the address, if it is Fan-coil type, and any required description.

Click 3 to set the programs and scenarios.

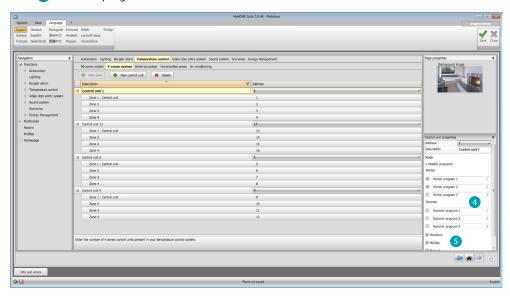

Customise the description of the central unit and select the programs 4 included in the same, and which you want to make available in MyHOME\_Screen.

It is also possible to enable the modes of operation of the central unit 5.

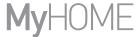

#### **Outdoor sensors**

This section can be used to enter, using auto-composition, or manually, the number of external radio probes, so that the temperature measured by them can be displayed through MyHOME\_Screen.

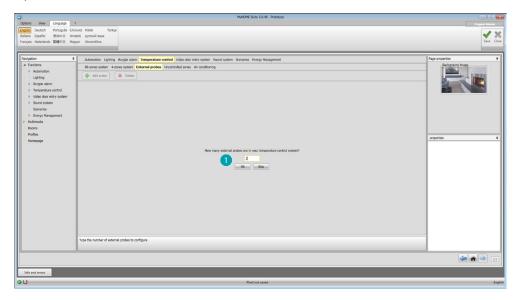

Enter the number of the outdoor radio sensors 1).

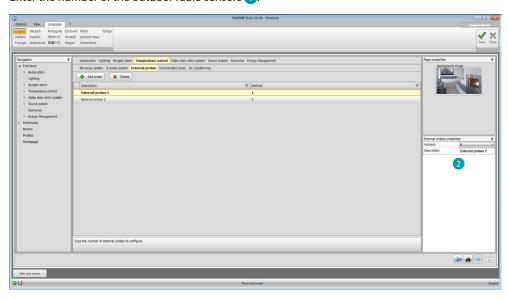

For each sensor, in the Properties field 2 enter the address and a description if applicable.

#### **Uncontrolled zones**

This section can be used to enter, using auto-composition, or manually, the number of non-controlled zones, to display the temperature measured by the probes installed in non-controlled zones of the central unit.

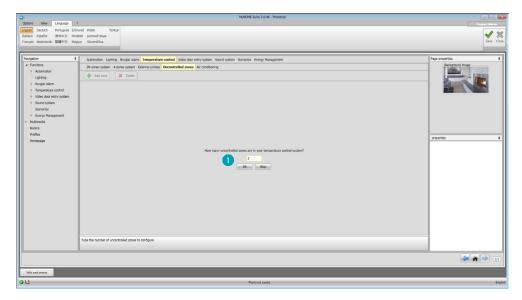

Enter the number of the Not controlled zones 1.

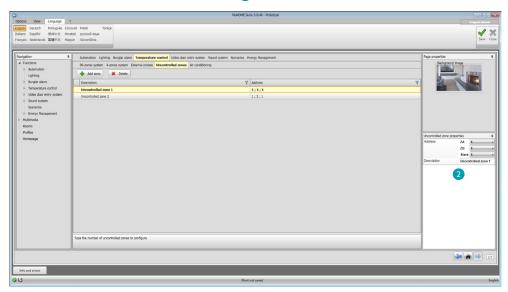

For each zone, in the Properties field 2 enter the address and a description if applicable.

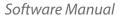

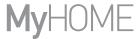

#### **Air Conditioning**

This section can be used to enter the AC units present in your air conditioning system, define and group the preferred commands together and, for each unit, the command to be made available on MyHOME\_Screen.

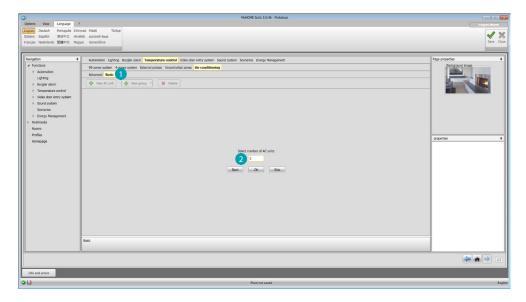

Select the control mode (Basic or Advanced) 1.

The difference between the two types is that with Basic mode it is possible to manage the system using the 20 commands saved in the IR Emitter (a command corresponds, for example, to: Heat at 20 °C + swing at maximum speed + dehumidifier ON), while with Advanced mode there is complete control, as if directly using the AC remote control, with the possibility of changing the parameters, without the limit of preset values.

For this reason, as a way of example, only Basic mode will be described.

Enter the number of units in the system 2.

Software Manual

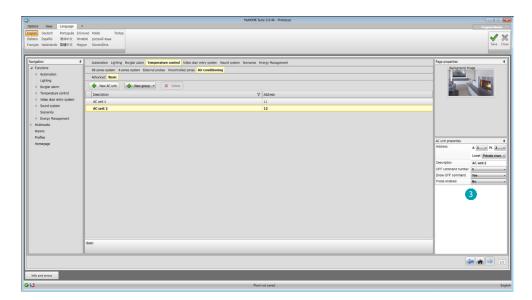

Configure the AC units 3; in the Properties field, for each of them enter the address, any required description, and the following parameters:

**Command number** = the number of one of the 20 commands saved in the IR Emitter **Show Off command** = enable to display on the device a key for switching the air conditioning unit off

**Probe enabled**= enable to enter the address of a probe only used for the measurement of the temperature of the zone.

Now enter the favourite commands for each central unit, to be used to create groups of multiple commands that will control several different AC units at the same time.

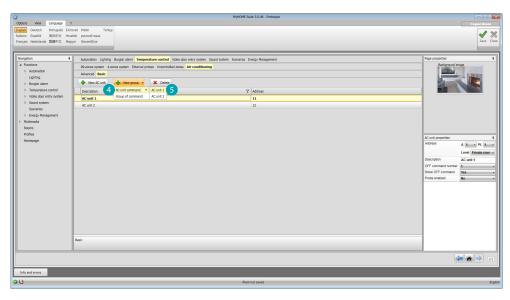

Select 4, then the unit for which you want to include the command 5, and repeat for all the central units.

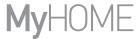

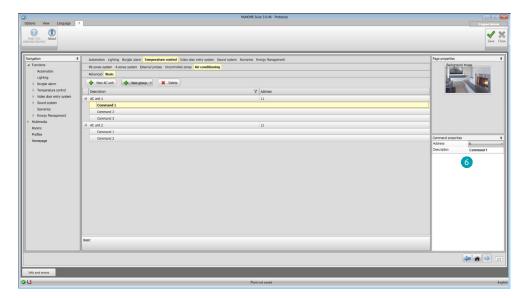

Configure the commands 6 by entering the number and a description. It is now possible to create a group consisting of commands directed to different units.

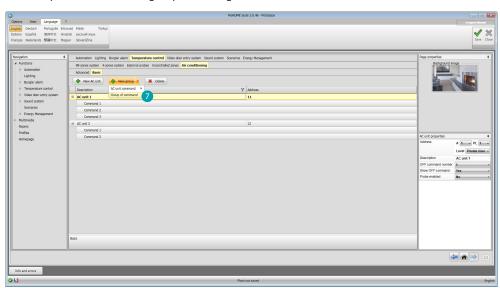

Select 7.

Software Manual

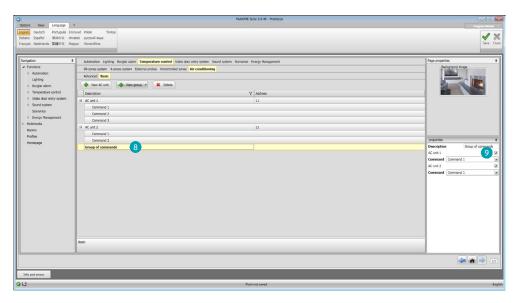

Click the group 8 and enable the central units containing the commands to include in the group 9.

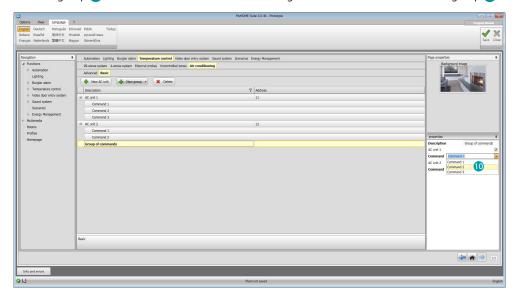

From the central unit pull-down menu select the commands 10 making up the group.

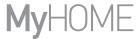

#### Video door entry system

In this section, it is possible to indicate, using auto-composition, or manually, which audio/video handsets can be called, and which cameras or Entrance Panels can be switched on using MyHOME \_Screen.

It is also possible to enable IP cameras.

It is possible to display IP ONVIF cameras by setting the following data in the second profile of the same cameras:

- Compression algorithm: H.264;
- Maximum resolution: 720p.

Note: some brands and models of cameras may not be compatible with the MyHOME\_Screen.

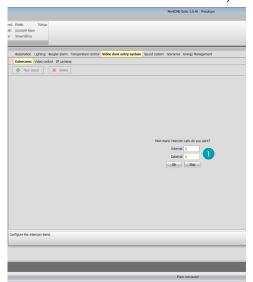

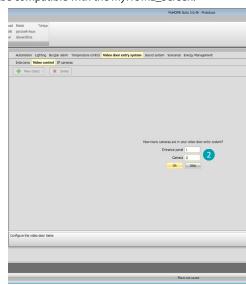

Indicate the audio/video handsets that can be called 1 and the cameras or Entrance Panels that can be switched on 2.

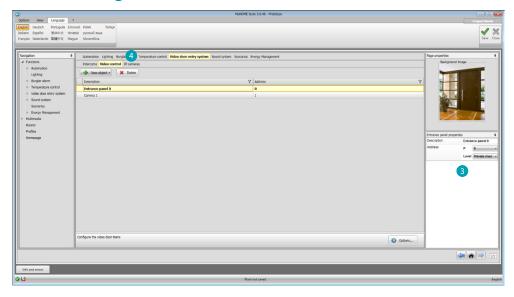

Configure the items in the Properties field 3; for each item enter the address and a description if applicable.

Click 4 to open the IP camera section.

Software Manual

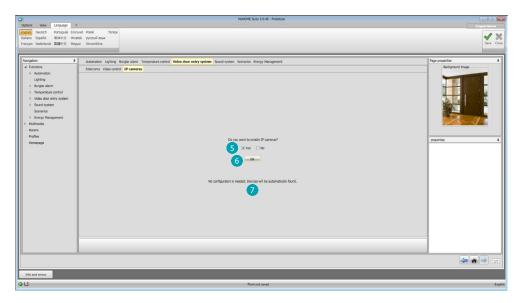

Click 5 to enable the IP cameras.

Click 6 to confirm: the confirmation message appears 7.

#### **Sound System**

#### Mono-channel sound system

In this section you can define which sound sources and amplifiers are in your system and configure them as the installed ones.

You can also create groups of amplifiers that will be activated at the same time.

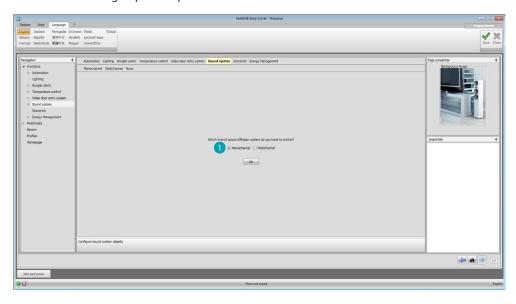

Select the type of sound system 1.

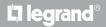

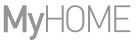

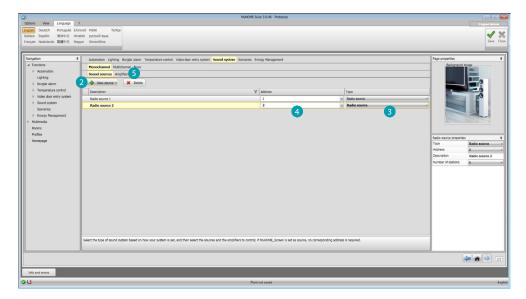

Click 2 to add new sources; set the type of source present in the system 3 and the address 4. Click 5 to configure the amplifiers.

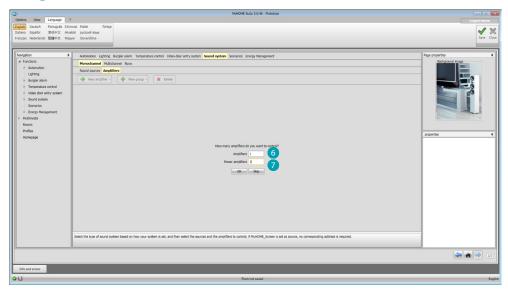

Enter the number of normal amplifiers 6, as well as the number of power amplifiers 7 present in your system.

Software Manual

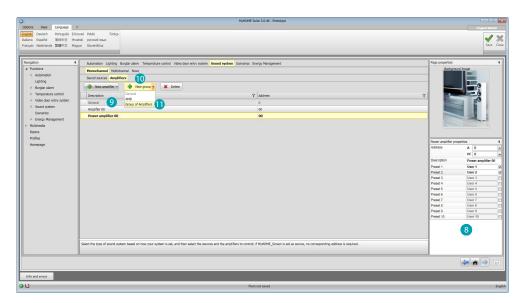

You can now configure them in the Properties field 8; for each amplifier enter the address and a description if applicable. The software automatically adds a general command that will activate all the amplifiers 9.

By clicking 10 and selecting 11, it is possible to create a group of amplifiers.

The same pushbutton can be used to insert a general (group of all the amplifiers), and a room (group of all the amplifiers in the same room) group.

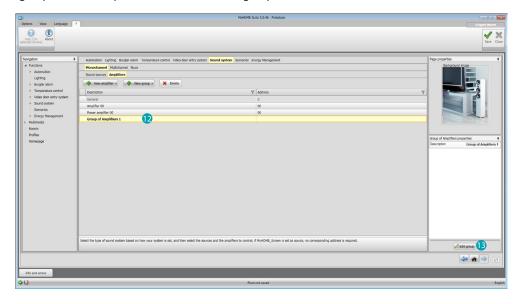

To group several amplifiers together, select a group of amplifiers 12 and click the pushbutton 13.

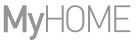

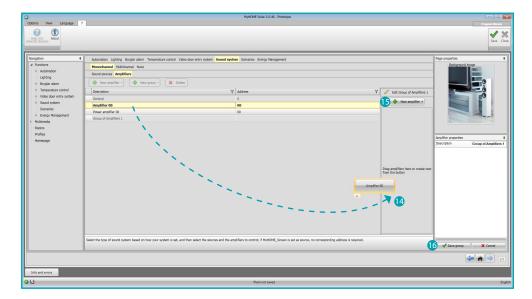

Drag the amplifiers to the field 14 or click 15 to create new ones.

The second mode is useful if is you only need to activate the amplifiers in group mode and not in single mode.

Click 16 to save the group.

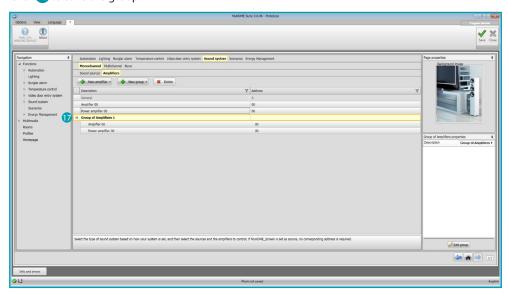

Click 17 to display the amplifiers making up the group.

#### Multichannel sound system

Differently from mono-channel sound system, with this mode it is possible to have different music played in each room at the same time. For this to be possible, the amplifiers must be organised by room (group of amplifier with the same configurator in A).

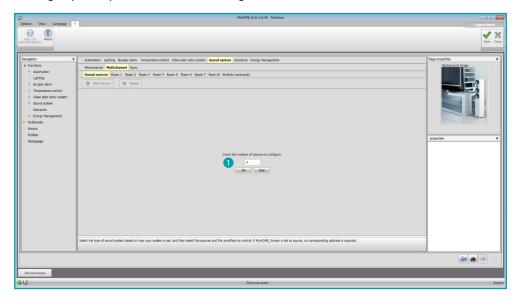

Enter the number of the sound sources to configure 1.

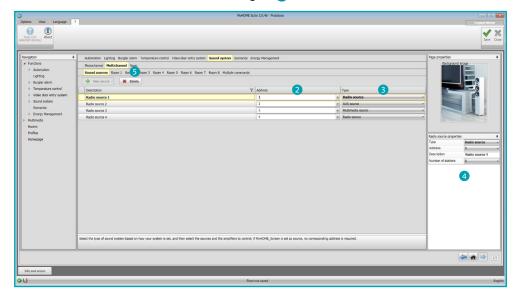

Enter the address 2 and select the type 3, then configure the sources in the Properties field 4. After the Sound Sources pushbutton are those of the Rooms (Areas), and lastly the Multiple commands pushbutton.

Click 5 to configure the rooms.

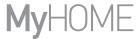

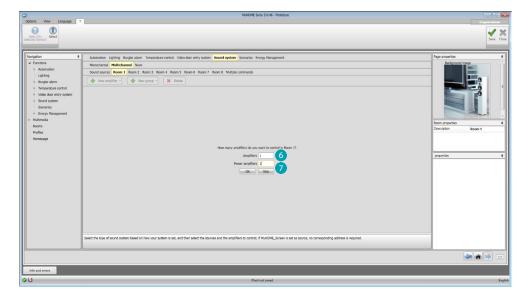

Enter the number of normal 6 and power 7 amplifiers making up the room.

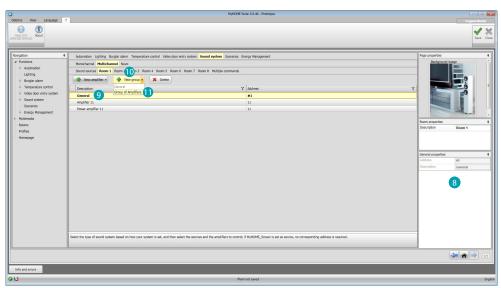

You can now configure them in the Properties field **8**; for each amplifier enter the address and a description if applicable. The software automatically adds a general command that will activate all the room amplifiers **9**.

By clicking 10 and selecting 11, it is possible to create a group of amplifiers.

Software Manual

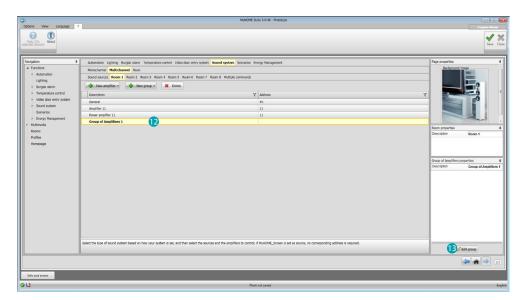

To group several amplifiers together, select a group 12 and click 13.

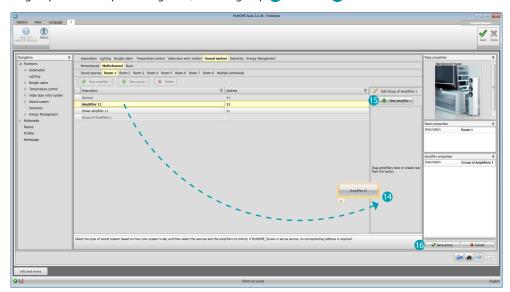

Drag the amplifiers to the field 14 or click 15 to create new ones.

The second mode is useful if is you only need to activate the amplifiers in group mode and not individually.

Click 16 to save the group.

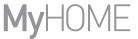

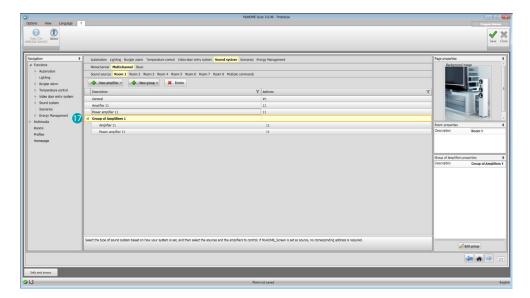

Click 17 to display the amplifiers making up the group.

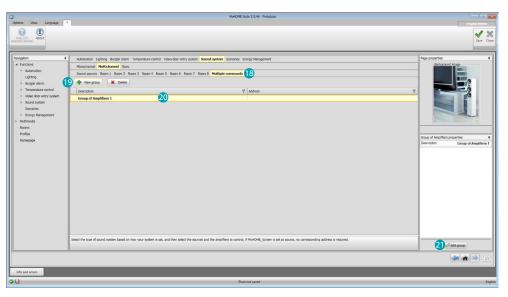

If you need to group together amplifiers of different rooms, you can use the multiple command function; click 18 and then 19 to create the group. Now select it 20, and click 21.

The general command for the whole sound system will automatically be available in the device.

Software Manual

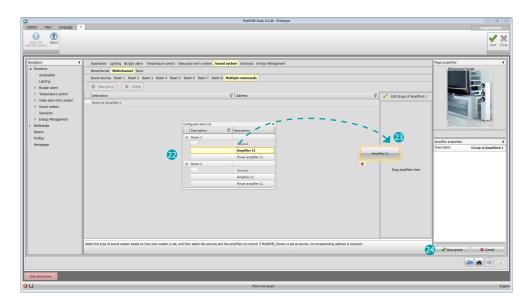

A window appears 22, where for each room the amplifiers included in the project will be available. Drag the amplifiers to the field 23 and click 24 to save the group.

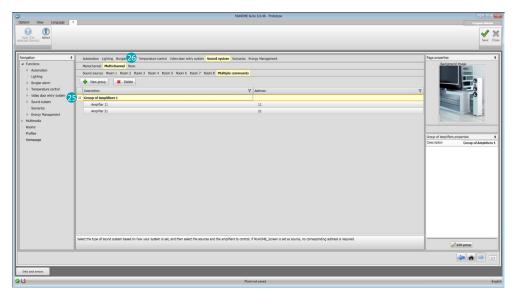

Click 25 to display the amplifiers making up the group.

Click 26 to open the NUVO section.

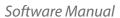

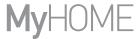

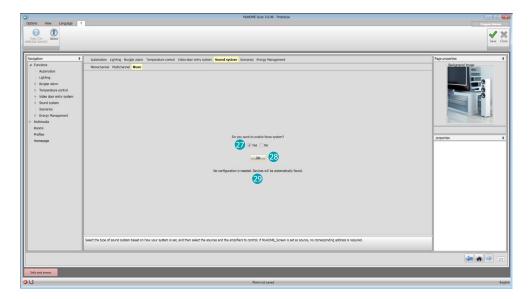

Select 70 to enable NUVO.

Click 28 to confirm: the confirmation message appears 29.

#### **Scenarios**

This section can be used to configure the scenarios saved in various devices found in your system, or to create new scenarios to be activated, or modified directly in MyHOME\_Screen.

The items available are: Scenario module, Scheduled Scenario, MyHOME\_Screen scenario.

| Scenario module        | Scenario saved in a Scenario Module.                                                                                                    |
|------------------------|----------------------------------------------------------------------------------------------------|
| Scheduled scenario     | Scenario saved in a Scenario Programmer, giving the possibility of sending a group of commands in response to one or more conditions, or at a set time. |
| MyHOME_Screen Scenario | Scenario saved in MyHOME_Screen, giving the possibility of forwarding a command at a set time, or in response to a condition.                           |

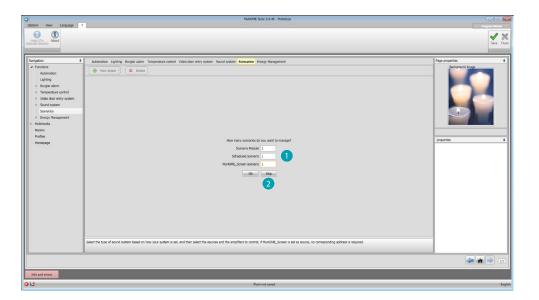

Enter the number of scenarios 1 to activate in MyHOME\_Screen, or click 2 to go directly to the configuration screen.

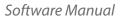

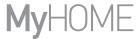

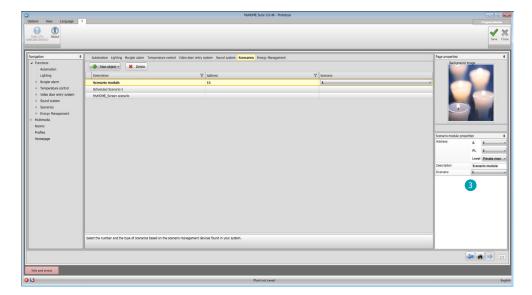

In the Properties field 3 it is possible to configure the scenarios of a scenario module, by entering the address of the scenario module and the number of the scenario.

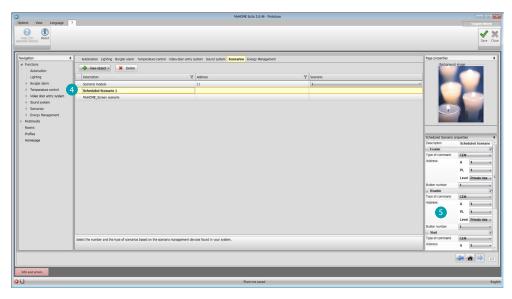

Click 4 to configure a programmed scenario.

Configure the commands in the Properties fiel 5 (enable, disable, start, stop) with the same configuration set in the commands of the scenario programmer.

Software Manual

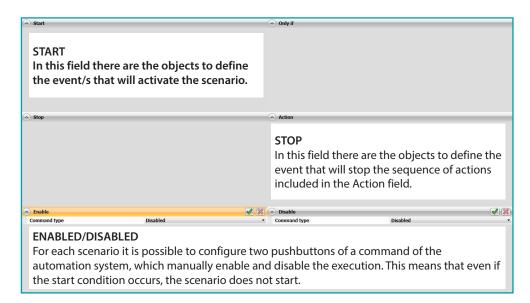

Note: This screen refers to the configuration pages of the scenario programmer.

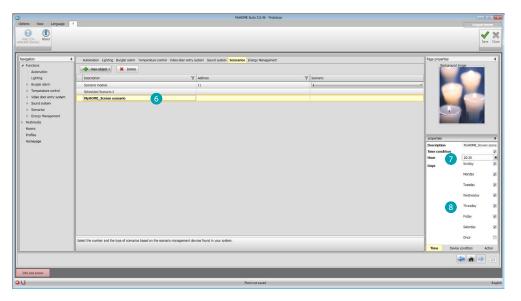

It is possible to configure a MyHOME\_Screen scenario by clicking 6 and setting a time condition 7, define if only once, or during which days of the week 8.

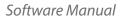

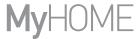

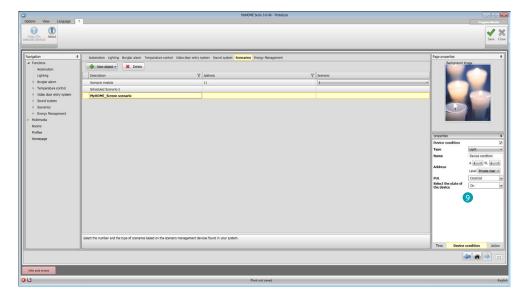

It is possible to set a device condition 9

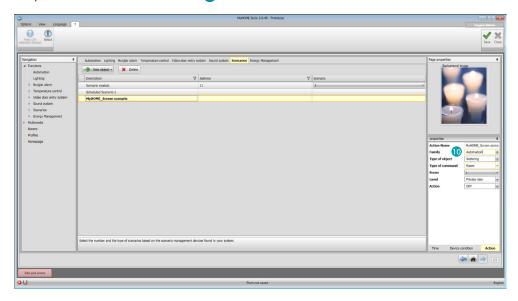

upon the occurring of which, an action will trigger (1). Example: The garden watering system comes on (action) at 20:30 (time conditions) every day of the week.

#### **Energy management**

This section includes the following energy management items: Energy data, System supervision, Load management.

| Energy data        | This can be used to monitor the consumptions and the production of energy for the following: electricity, gas, water, heating and cooling, hot water.                                                                                                    |
|--------------------|----------------------------------------------------------------------------------------------------|
| System supervision | This can be used to display and control STOP&GO devices and check that the loads of the MyHOME system are working correctly.                                                                                                    |
| Load management    | Load management (with load management central unit) The load management central unit gives the possibility of controlling the power engaged to prevent the tripping of the meter, by excluding loads (like the oven, the washing machine, the microwave oven, etc.) following priorities set by the installer.  Load management (without load management central unit) If no load management central unit is installed in the system and advanced actuators are used, this application can be used to check the consumptions of the loads (like oven, washing machine, microwave oven, etc.). |

#### **Energy data**

This section can be used to configure the measurement parameters for Electricity, Gas, Water, Hot water and Heating/Cooling, setting the economic evaluation parameters, the alarm thresholds, and the goals.

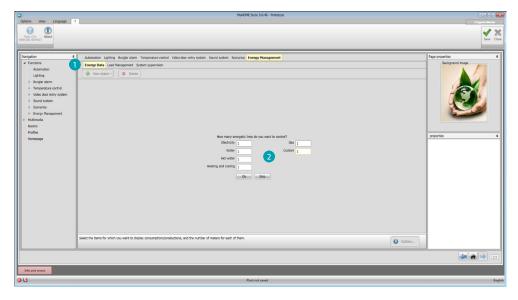

Click 1, enter the number of meters 2.

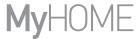

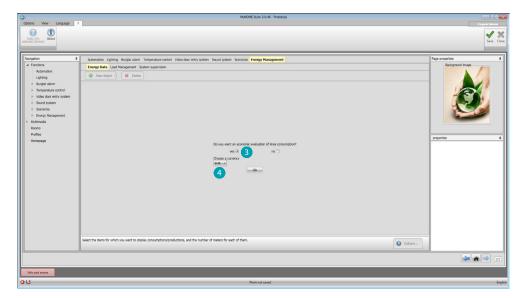

Enable economic evaluation 3 and set the currency 4.

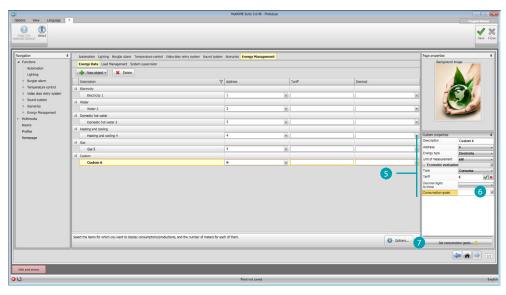

You can now configure the items in the Properties field 5. The example shown refers to the electricity item.

- Address: select the address of the meter
- Unit of measurement: select the unit of measure (KW/Custom)
- Type: select the type of measurement (consumption/production)
- Tariff: enter the tariff value based on your supplier and use to confirm
- Decimal digits to show: select the number of decimals to display
- Threshold: set 1 or 2 alarm thresholds to be displayed in MyHOME\_Screen (electricity row only)
- Consumption goals: select 6 and click 7 to set the consumption goals

Software Manual

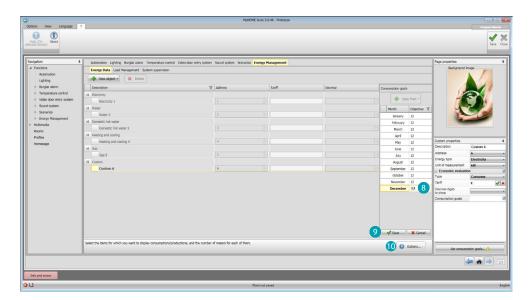

For each month, enter 3 the objective values (referred to the unit of measure selected previously). Click 9 to save.

The value parameters can be modified by clicking 10.

#### Load management

In this section you can insert the loads that will enable you (mode with central unit) to control the powers engaged and, by allocating priorities to the loads, avoid the tripping of the meter. If no load management central unit is installed, and advanced actuators are used, only the consumptions can be checked.

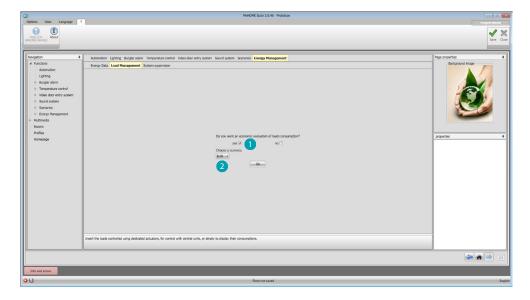

Enable economic evaluation 1 and set the currency 2.

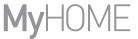

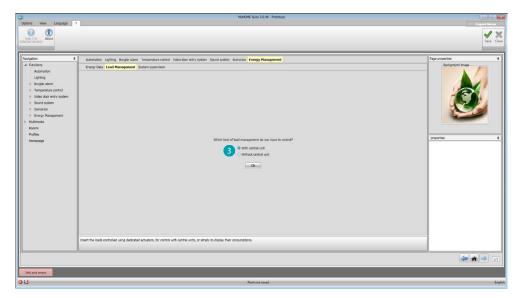

Select if your system includes or does not include a load management central unit 3.

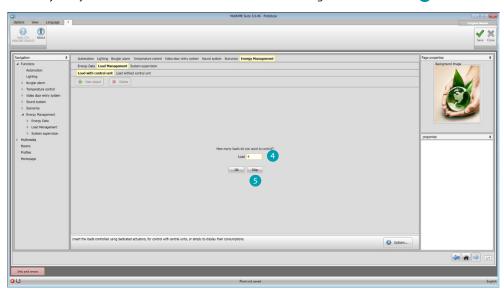

Enter the number of loads 4 to manage, or click 5 to go directly to the configuration screen.

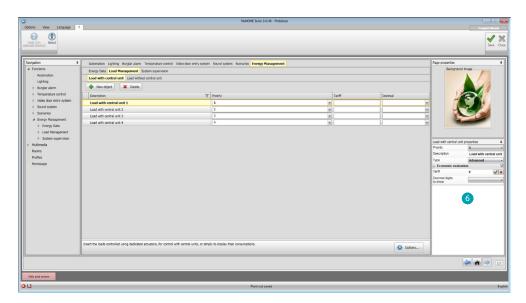

You can now configure the loads in the Properties field 6.

- · Priority: enter the load priority
- Type: select the mode (basic/advanced)

#### Economic evaluation (advanced type only)

- Tariff: Enter the tariff value based on your supplier, and use 

  ✓ to confirm
- Decimal digits to show: select the number of decimals to display

#### System supervision

This section can be used to configure the Stop and Go devices to display/control, and the loads for which you want to monitor the operation using MyHOME\_Screen (advanced loads only).

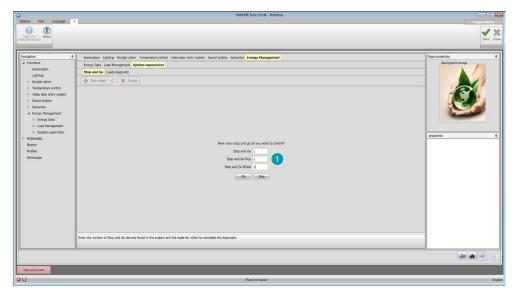

Enter the number of Stop and Go devices based on the version installed in the system 1.

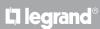

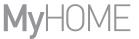

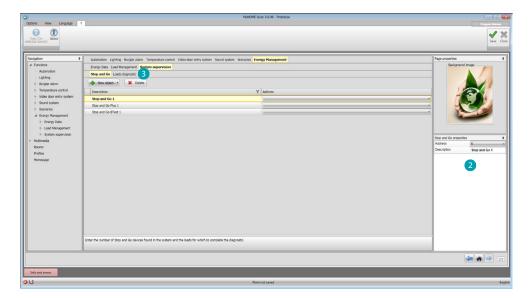

Configure them in the Properties field 2; for each Stop and Go device enter the address and a description if applicable.

Click 3 to select the loads for which to complete the diagnostic.

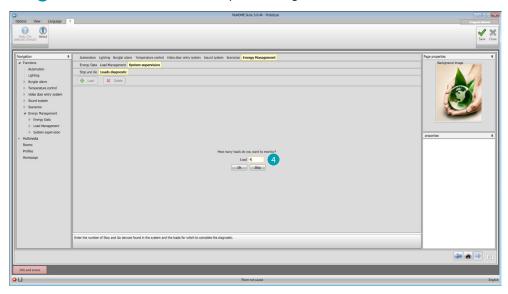

Enter the number of loads 4.

Software Manual

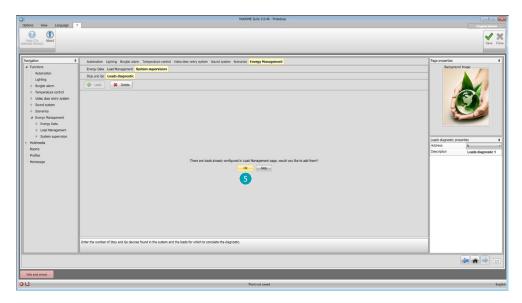

Click 5 to also add the already configured loads, if present in the load management section.

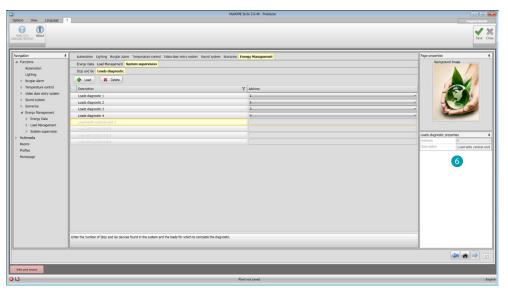

Configure them in the Properties field 6 as for the devices present in the system; for each load enter the address and a description if applicable.

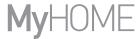

### Multimedia

This section can be used to insert the items, split by category, that will enable you to access multimedia contents available on the internet. You can customise the page for each category. In specific, you can insert Info RSS, weather RSS, web radio, webcam, and web links.

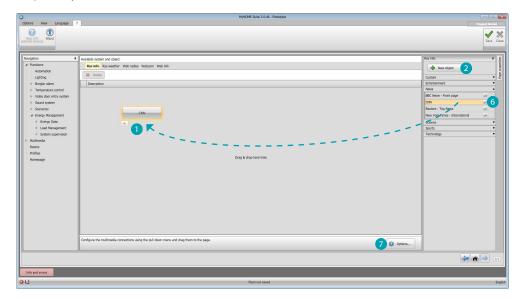

For each page you can insert an item, among the ones available split by category, by dragging it to the page 1, or add a new one 2; when you click the following window appears:

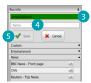

In this mask enter the desired URL 3 (the URL field is red to start with, but once the correct address has been entered it becomes green). Enter a description 4 and click 5 to save the item, which from now on will be available in the Custom folder.

For each item there is a preview pushbutton (6), which when pressed activates the multimedia content.

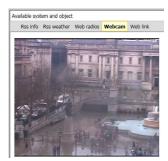

Software Manual

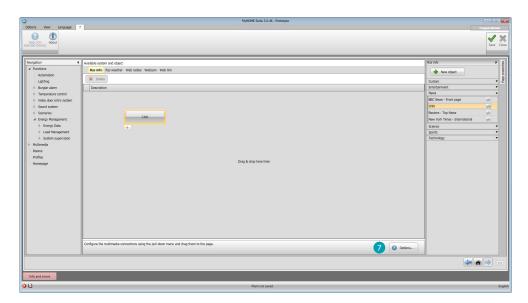

Click 7 to display a screen where you can set the general parameters of the Multimedia page:

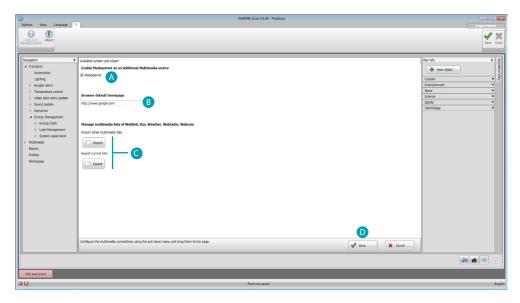

A Enable Mediaserver as additional Multimedia source: from MyHOME\_Screen the user can open network shared folders and their contents. B Set the start page of the browser (\*): if the user opens the web browser from the Multimedia page, the set site will be displayed first. Import/export a list of multimedia connections in MLS format: in this way you can use the same connections in different projects. D Save the configuration.

Note (\*): The use of the experimental MyHOME\_Screen web Browser gives the possibility of surfing the web and of displaying most web pages. However, there could be some incompatible sites.

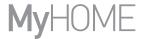

#### **Rooms**

This section can be used to recreate the installation environment that MyHOME\_Screen will have to control.

Subsequently, it will be possible to enter the desire functions in the appropriate room, so that they are available in the room pages of MyHOME\_Screen.

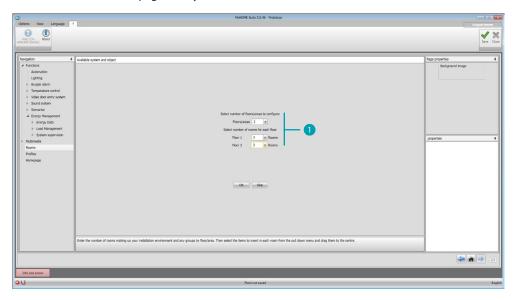

Enter the number of rooms and floors 1 that MyHOME\_Screen will have to control.

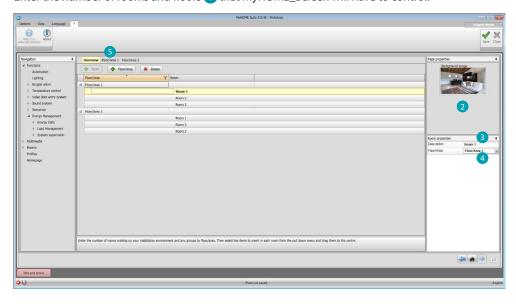

For each room you can set a background 2, selecting it from the ones suggested, or you can load your own customised background, enter a description 3, and allocate it to a certain floor 4. Click 5 to add functions to the room.

Software Manual

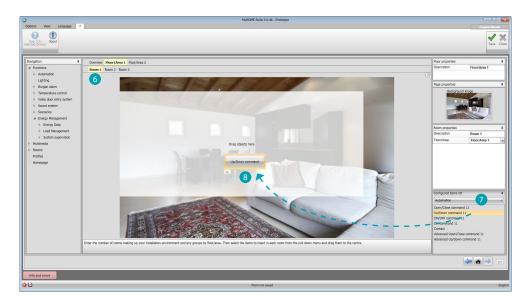

It is now possible to enter the functions in the rooms: click the room 6 and select the system 7. Select the object 8 and drag it in the room.

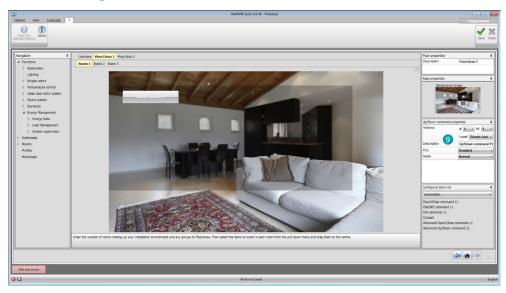

Now it is possible to configure or modify the functions 9.

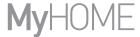

### **Profiles**

This section can be used to create customised profiles, so that each user will have the functions they use the most readily available.

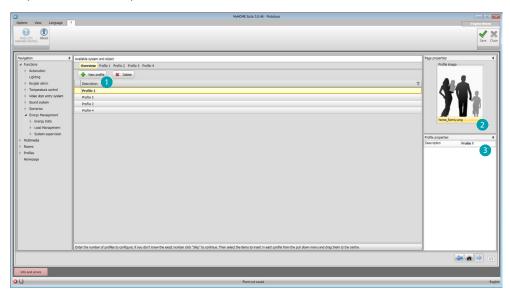

First enter the number of profiles (maximum 10) to create, or click skip to access the screen for the creation of the profiles 1, select a card 2 that represents them and customise the description 3.

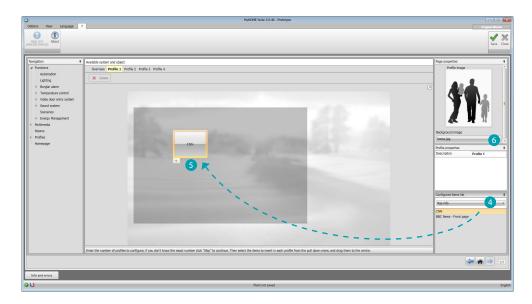

In the profile screens insert the desired functions (Connections, multimedia, cameras and Scenarios), selecting the type from the pull down menu 4 and dragging the function to the screen, inside the dark box 5.

It is also possible to set a background **6**, either by selecting one of those available, or by adding a custom one.

### **Home Page**

This section can be used to configure the Home Page of the device, selecting the image and the zone from which to detect the temperature displayed.

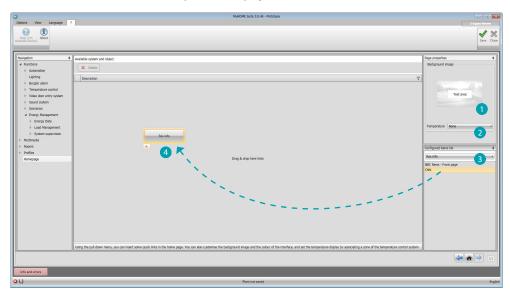

Select the image that you want to appear on the Home Page of the device 1 and the zone from which to detect the temperature displayed 2.

From the pull down menu you can also select the items (split by function) 3, and drag them to the main page 4.

### **FAQ**

- What is the image size that can be used for background images? 1024x600 pixels, 72 dpi resolution
- What is the image size that can be used for room and profile card customisation images? 171x213 pixels, 72 dpi resolution

Legrand SNC 128, av. du Maréchal-de-Lattre-de-Tassigny 87045 Limoges Cedex - France www.legrand.com

BTicino SpA Viale Borri, 231 21100 Varese - Italy www.bticino.com